## **Summary**

This article provides information about how to add Password Policy for Active Directory Organization in MachPanel.

## Applies To

Applies to MachPanel v6 and above

## Configuration Steps

- Navigate to Service Director > Active Directory > Organization and Click Manage on any organization.
- Click Settings tab

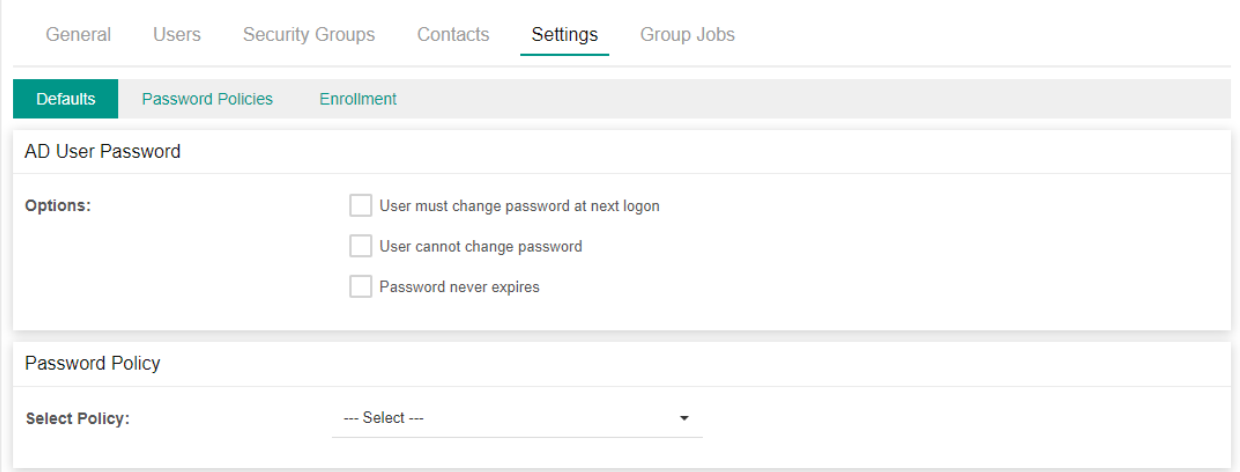

- To apply Password Policy to this organization, under Defaults interface you can select Policy under Password Policy Section.
- To get this drop down populated, you need to create a policy first.
- To add Policy click Password Policies menu and click Add Policy

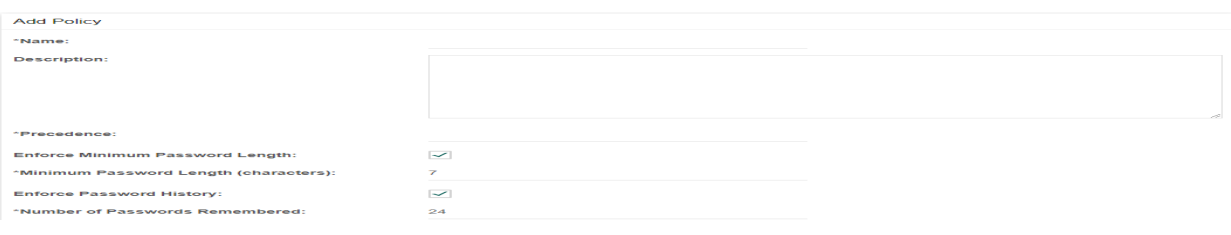

## Add Active Directory Organization Password Policy

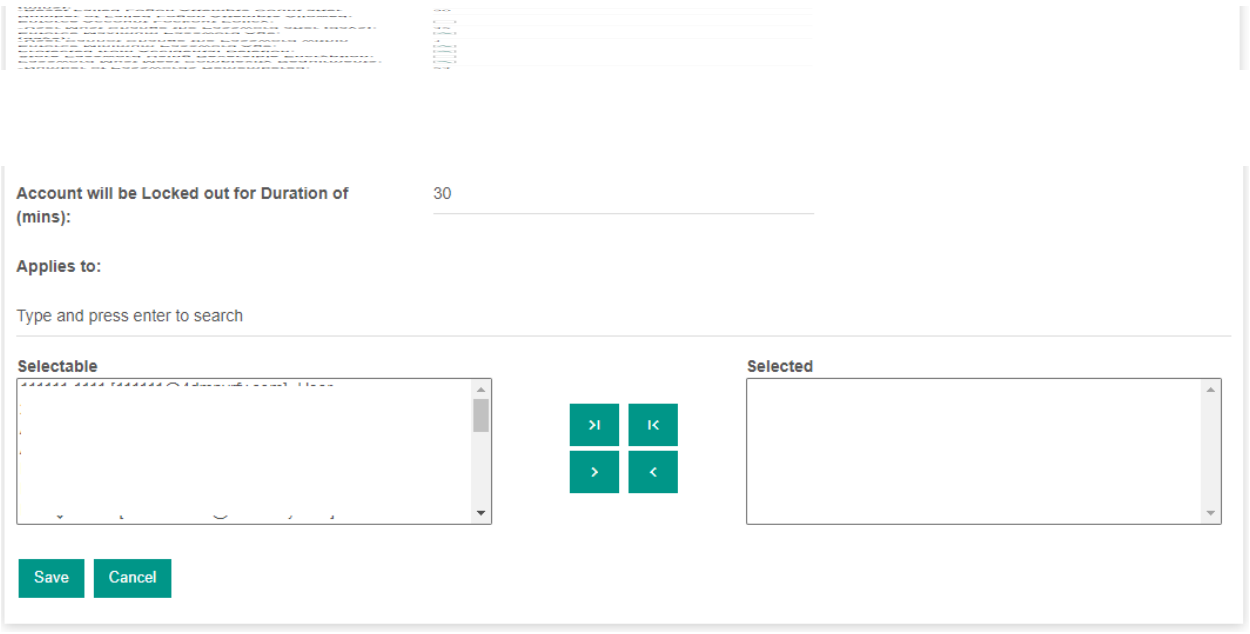

- Give the required details and click Save
- Once done you can now go to Defaults menu and from Password Policy section select the added Policy and click Save

MachPanel Knowledgebase

[https://kb.machsol.com/Knowledgebase/55724/Add-Active-Directory-Organizatio...](https://kb.machsol.com/Knowledgebase/55724/Add-Active-Directory-Organization-Password-Policy)